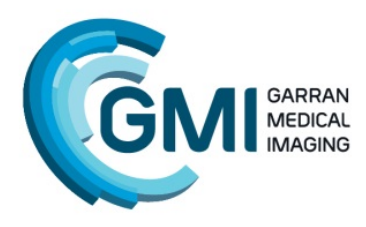

## **GARRAN MEDICAL IMAGING** Dr Iain Duncan | Dr Kevin Osborn

Telephone: 62257070 www.garranmedicalimaging.com.au 2 Garran Place, Garran, ACT 2605

## ACCESS TO REPORTS AND IMAGES

Reports from Garran Medical Imaging will be downloaded to your electronic records system via Healthlink (you do not have to take any action). If your system does not receive electronic reports you can receive reports on paper, via fax, or online at our portal.

Let us know your preferences on with your first referral, or via reception@garranmedicalimaging.com.au, or on the phone at 62257070, or via fax at 62257077.

In terms of getting online access (for reports and images) the easiest way is to visit our site on any computer at garranmedicalimaging.com.au and click on [REFERRER ONLINE IMAGE ACCESS] button which will take to the GMI portal you can click on "Apply for an account". An application should be done for each referrer. This should get a login with an hour or two and is valid for all your subsequent access.

If this proves difficult let us know and we can send out someone to assist. If you currently prefer to use the intelerad viewer software (eg for access to NCDI, SER orIMED practices) you can add Garran Medical Imaging as a bookmark (see below) but you will still need to apply for a login through our online portal.

## **Inteleconnect APP for the iPad or iPhone**

If you use the ipad app inteleconnect or would like to use it then once you have a logon you can search and download from the appstore "*inteleconnect*". Once installed Click "+" to add our server which is https://pacs.garranmedicalimaging.com.au. You can change your timeout in the profile section (otherwise only 5 minutes).

## **ADDING AN INTELEPACS BOOKMARK**

To Add a Bookmark to your Inteleviewer software for accessing images at Garran Medical Imaging – Open the program and Click "Edit Bookmark" Once the Server Bookmarks screen opens select "Add" Add the following as the Server URL - *https://pacs.garranmedicalimaging.com.au* and tick both boxes and enter "Garran Medical Imaging" If you have a Login you can now "login". If you DO NOT have a login you can obtain one via the online portal as above.

If you have any problems ring us or email us at support@garranmedicalimaging.com.au and leave your contact details.